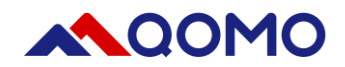

# **Flow!Works Pro User Manual**

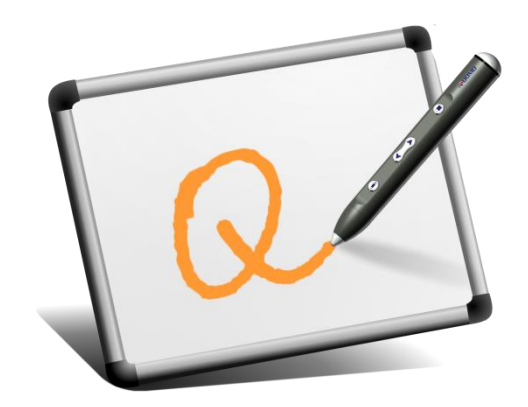

V2.1.58

2/17/2022

Information in this manual is subject to change without notice.

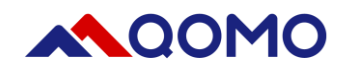

### **Contents**

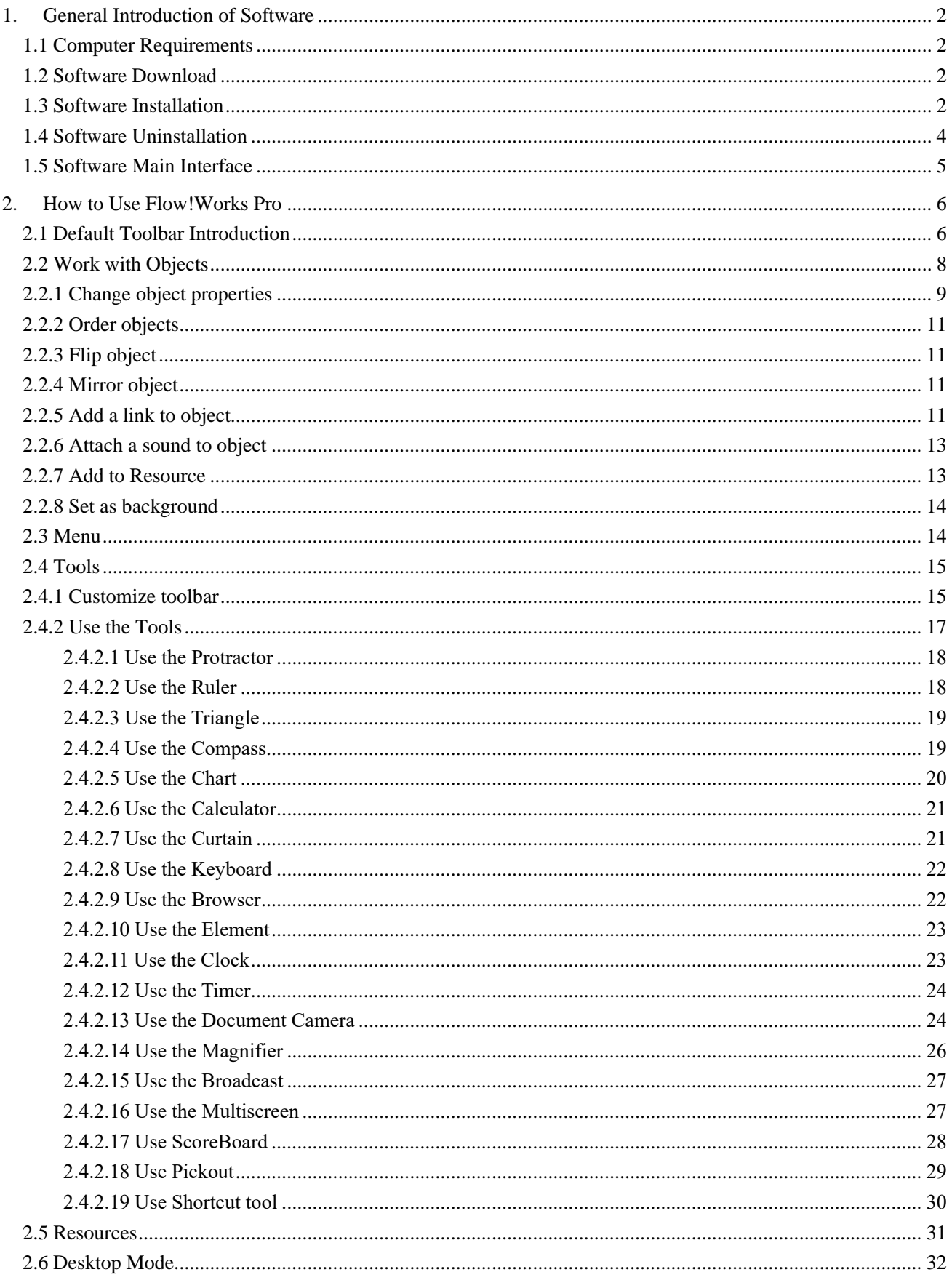

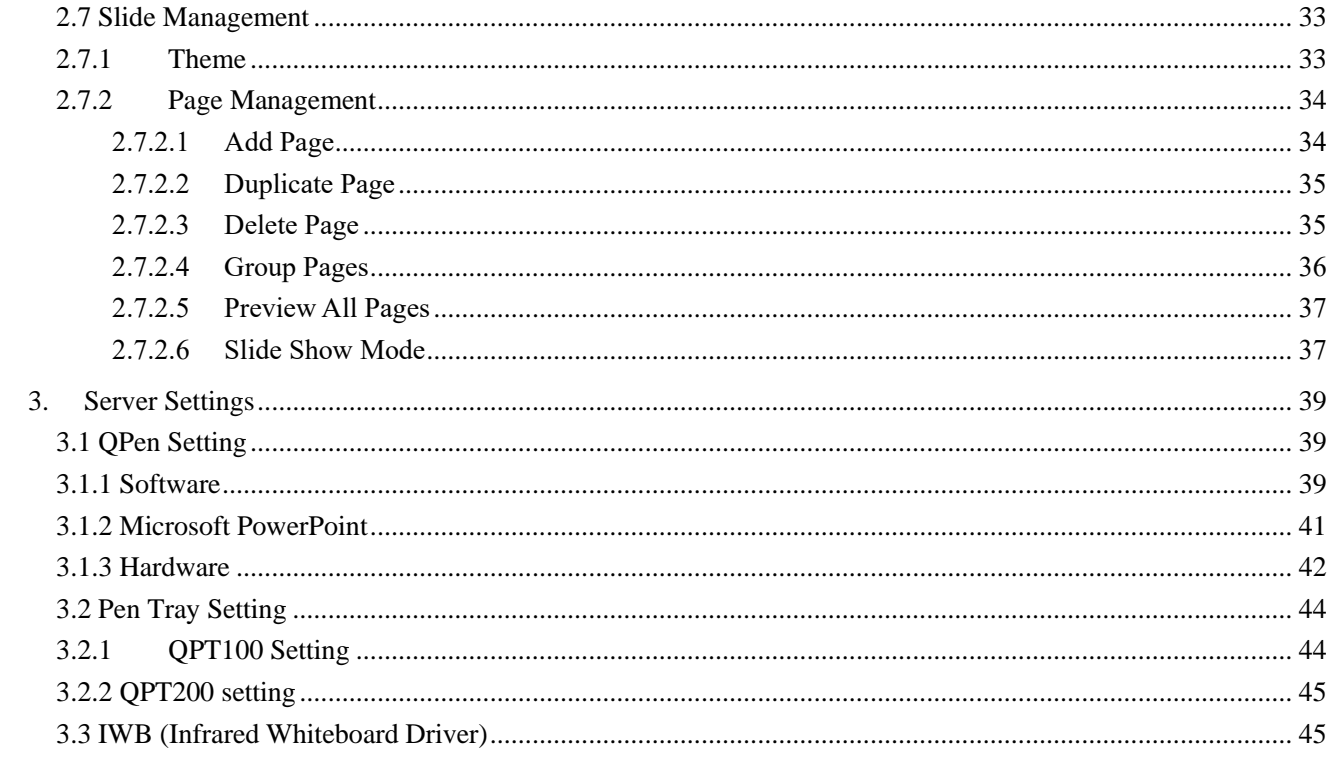

### <span id="page-3-0"></span>**1. General Introduction of Software**

QOMO Multidisciplinary Whiteboard Software is educational software that is provided for the QOMO Interactive Whiteboards. The software is easy to use when you are preparing or giving lessons for various subjects. It has many new features and resources to make teaching any subject easier, more fun, and more stimulating for students and teachers.

### <span id="page-3-1"></span>**1.1 Computer Requirements**

To successfully run the software, your computer must meet certain minimum requirements.

 **Minimum Hardware Requirement:** CPU: 1 GHz ×86 or ×64

Memory: 1024MB or above Hard disk: 1G Operating system: Windows 7/8 /10/11

 **Configuration Recommended:** CPU: 3.2GHz×64 Memory: 4G or above Hard disk: 500G Operating system: Windows 10/11

### <span id="page-3-2"></span>**1.2Software Download**

Visit<https://qomo.com/support/> to download the software or obtain it from the included CD-ROM

### <span id="page-3-3"></span>**1.3Software Installation**

- 1) Double click the Flow!Works Pro Setup.exe to start the installation.
- 2) Select the desired installation path and then click next.

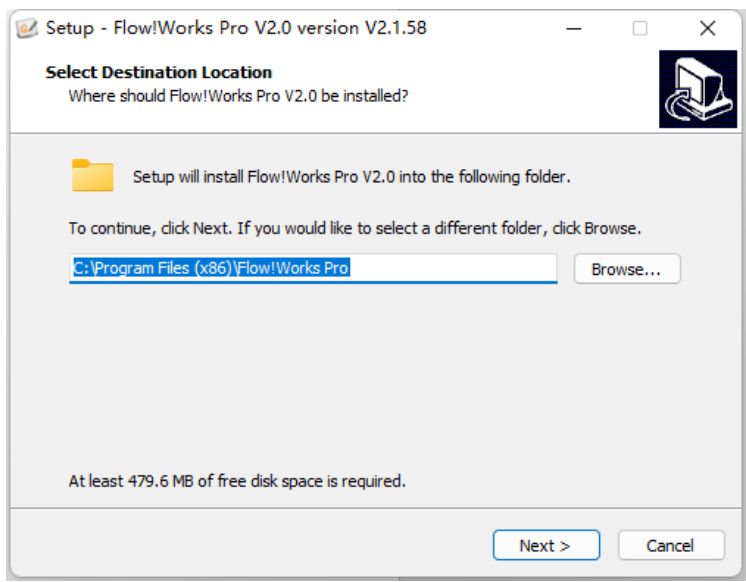

3) Select the additional task "Create a desktop icon" and then click next.

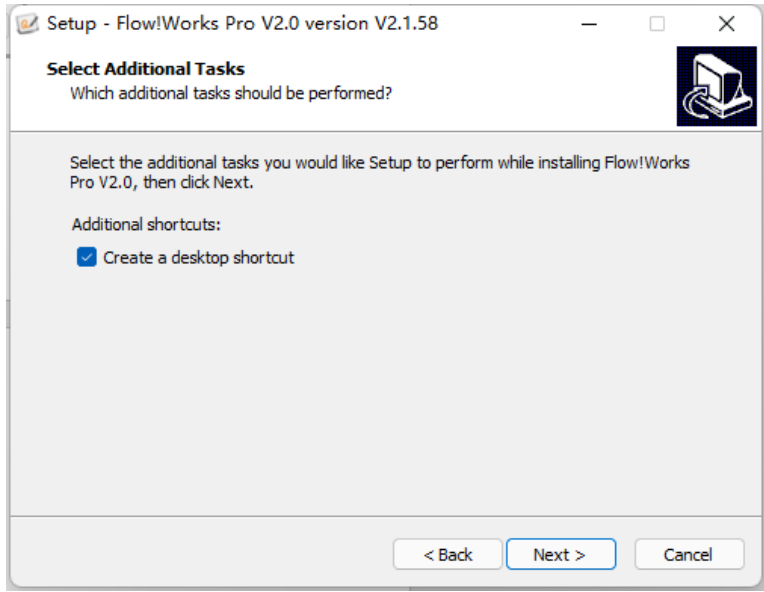

4) You are now ready to install the program. Click "Install".

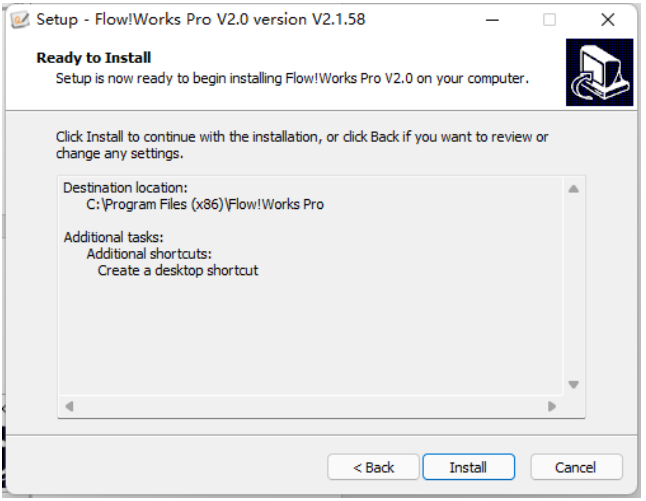

5) Click "Finish" to exit setup.

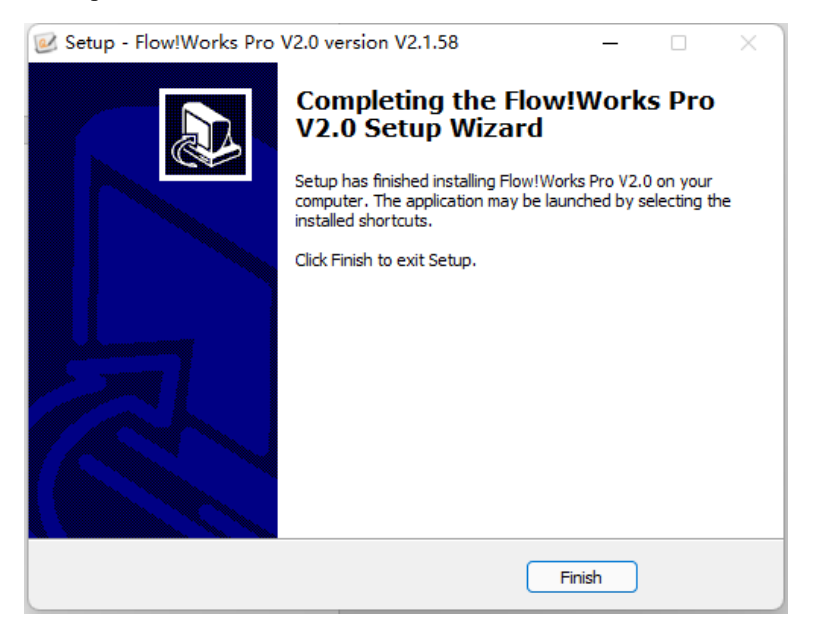

After installation, a shortcut icon  $\overrightarrow{a}$  is created on the desktop.

### <span id="page-5-0"></span>**1.4 Software Uninstallation**

**Note: Please exit Flow!Works Pro Server before uninstallation.**

1) Open your Windows Start Menu, click all apps and select Flow!Works Pro V2.0 folder.

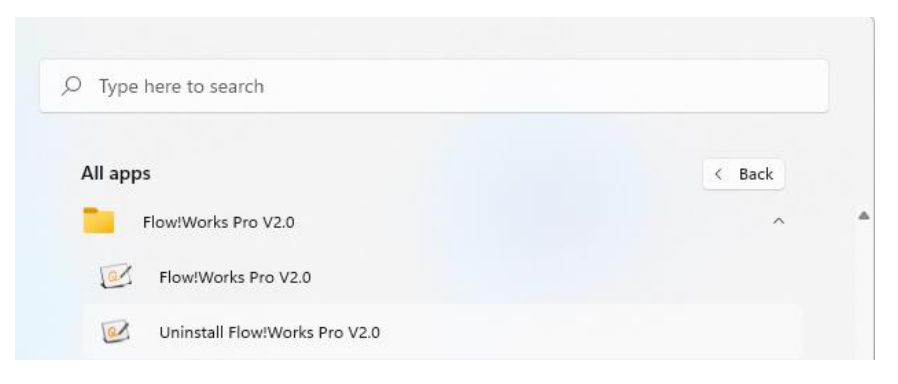

2) Click "Uninstall Flow!Works Pro V2.0" and select "Yes".

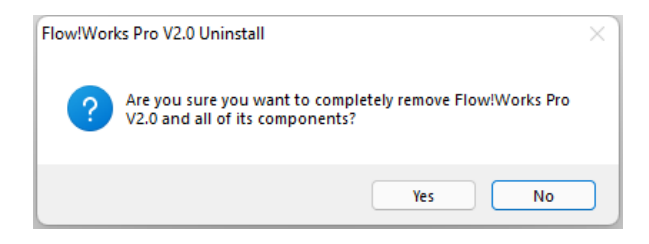

3) When Flow!Works Pro is successfully removed from your computer you will receive the following message.

Click "OK".

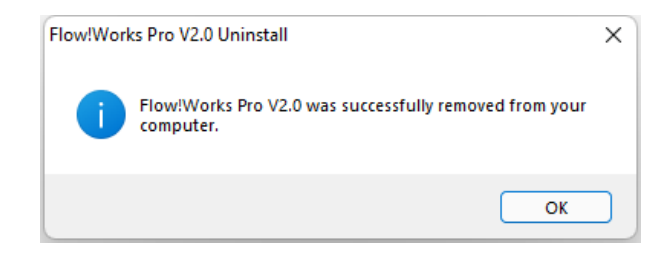

### <span id="page-6-0"></span>**1.5 Software Main Interface**

The Flow! Works Pro interface contains four parts: **Drawing board, Settings and Resources, Toolbar** and **Slide Management.**

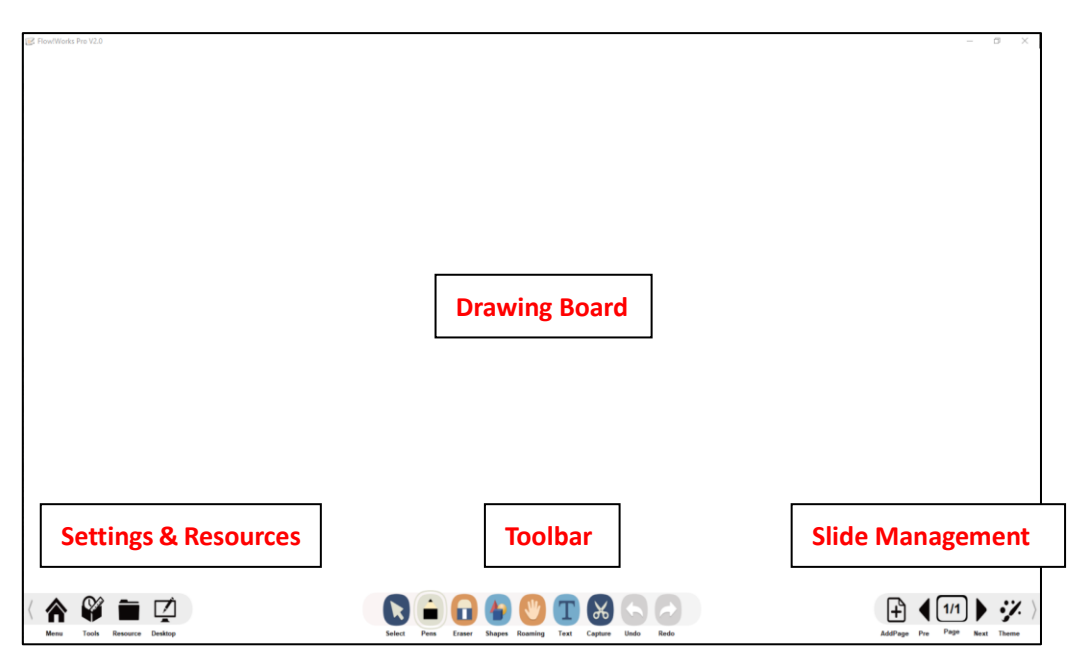

**Flow! Works Pro Main Interface**

- **Drawing Board** displays the contents of a selected slide in the file. It is also the area where objects are created and edited.
- **Settings & Resources:** Includes four parts: **Menu**  $\bigotimes$ , **Tools**  $\bigotimes$ , **Resources** and **Desktop Mode**
- **Default/Standard Toolbar:** Includes 9 frequently used tools: Select **R**, Pens **in**, Erasers **D**, Shapes

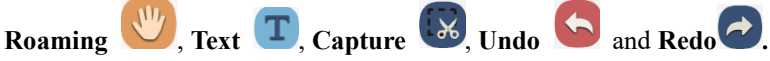

Slide Management: Manage slides such as changing the background style  $\ddot{\bullet}$  and adding a new slide  $\begin{pmatrix} 1 \end{pmatrix}$  etc.

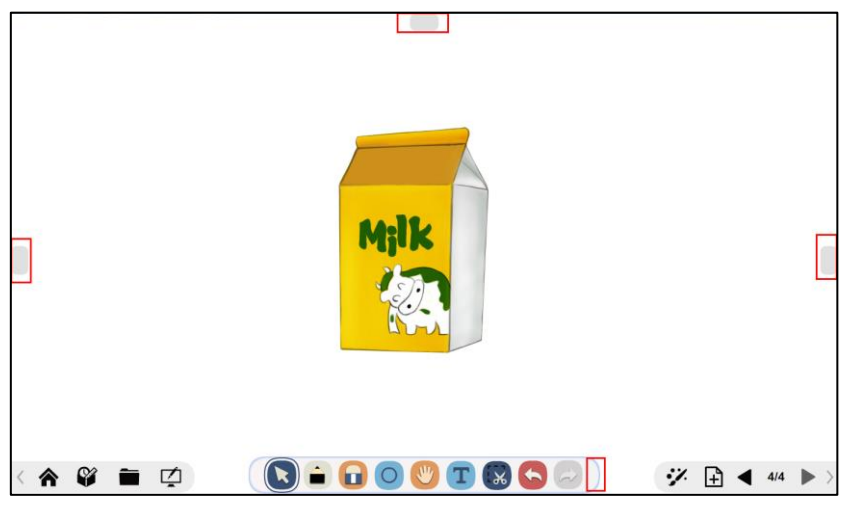

**Movable Toolbar**

Double click the blank until the outline turns blue and square shade appears on both sides and top. Click the shade and the

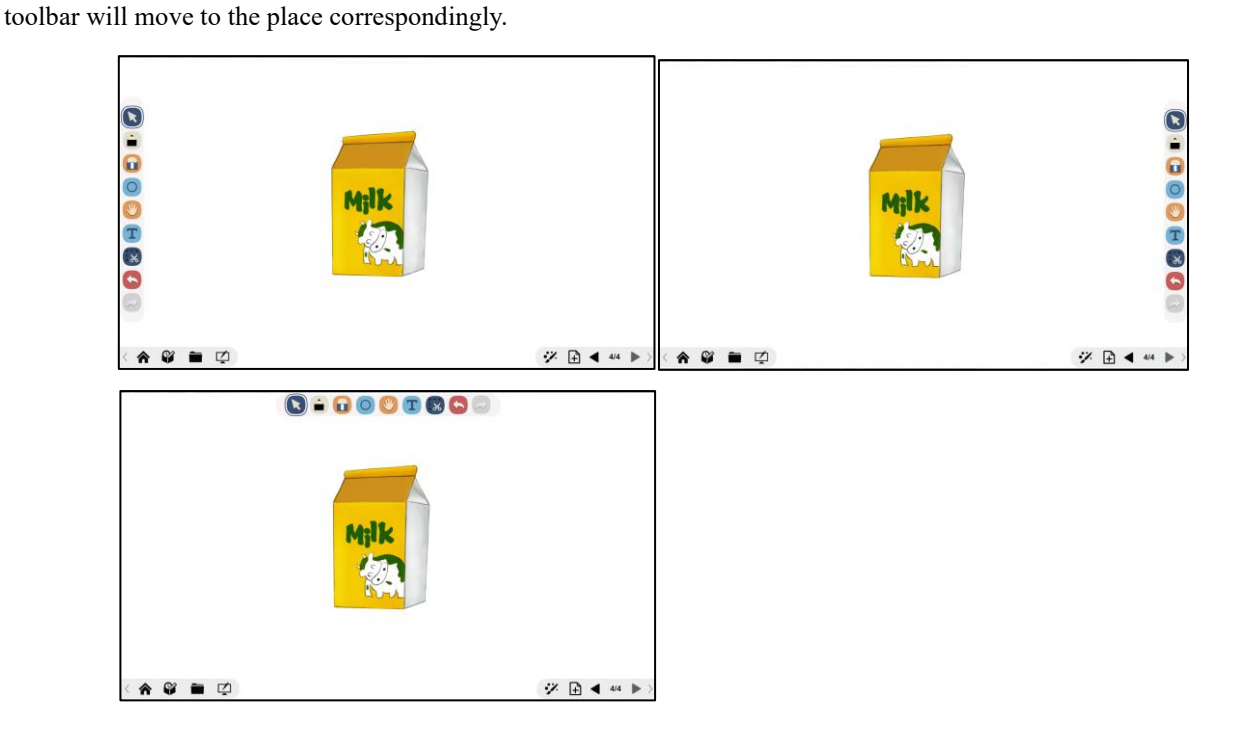

# <span id="page-7-0"></span>**2. How to Use Flow!Works Pro**

### <span id="page-7-1"></span>**2.1 Default Toolbar Introduction**

Default toolbar lists as follows:

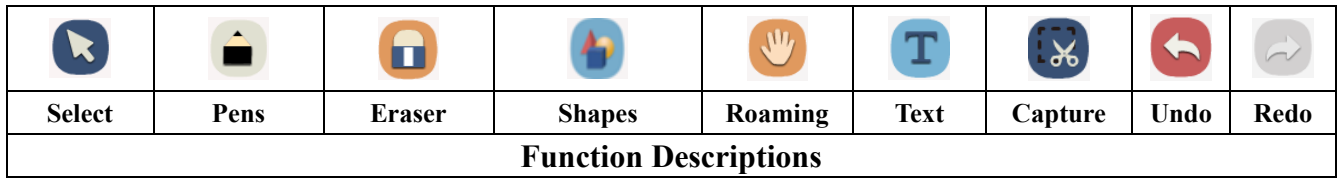

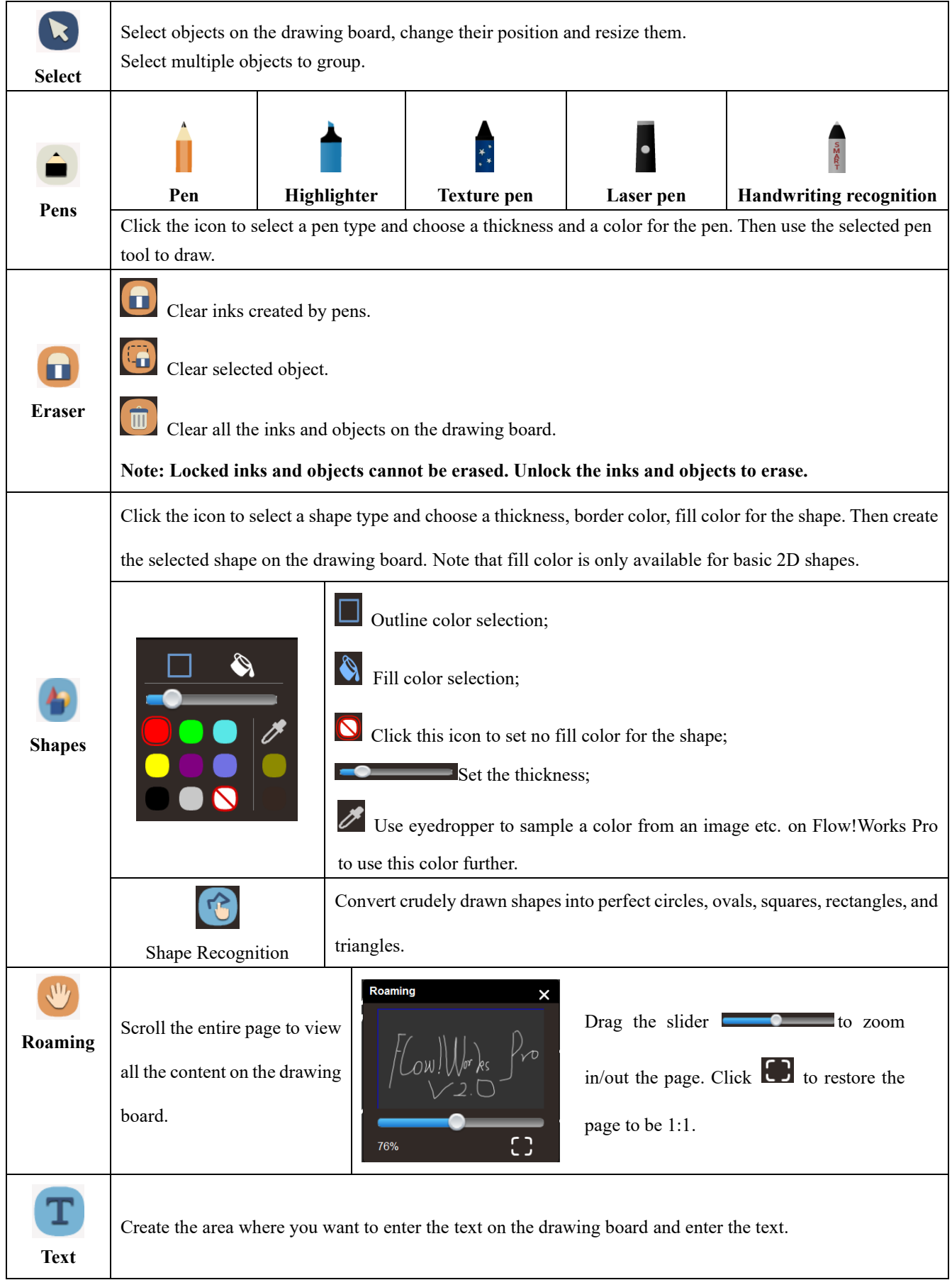

![](_page_9_Picture_0.jpeg)

### <span id="page-9-0"></span>**2.2 Work with Objects**

After creating an object, you can click the Select  $\overline{R}$  to select the object and then work with it. When you select the object, a selection box appears.

![](_page_9_Picture_3.jpeg)

 $\Box$ ,  $\Box$  : Drag any one of the four icons to zoom in and out.

: Rotate the object.

 $\times$ : Delete the object.

: Lock the object to make it immovable and inerasable or unlock the object.

 $\Box$ : Create a duplicate of an object.

: Click the **Property** button to see all the commands: **Delete Clone, Lock, Order, Flip, Mirror, Link to object, Sound,** 

**Add to Resource and Set Background.**

**Note: Properties can be changed based on the selected object.**

### <span id="page-10-0"></span>**2.2.1 Change object properties**

#### ⚫ **Change shape properties**

Select the shape and shape properties will pop up, including **Line Style**  $\frac{1}{2}$  and **Color Fill**  $\otimes$  **etc**. Transparency attribute icon  $\odot$  appears when shape is color filled.

![](_page_10_Figure_7.jpeg)

Click **Line style**  $\frac{1}{\cdot}$  to change shape outline color and move the slider to set its thickness and transparency.

![](_page_10_Figure_9.jpeg)

Click **Color Fill**  $\&$  to change a fill color. Select Solid Fill or Gradient Fill and its gradient style. Click the icon  $\otimes$  to set the opacity of a fill.

![](_page_11_Figure_1.jpeg)

After entering the text, you can change the text properties by the toolbars listed.

![](_page_11_Picture_104.jpeg)

![](_page_12_Picture_184.jpeg)

#### <span id="page-12-0"></span>**2.2.2 Order objects**

The order options allow you to change the stacking orders of objects.

To order an object:

- 1) Select the object.
- 2) Press **Property** and **Order**
- 3) Select the stacking order (Bring to front/ Bring to back/ Bring forward/ Bring backward).

### <span id="page-12-1"></span>**2.2.3 Flip object**

Flip the object horizontally and vertically.

To flip an object:

- 1) Select the object.
- 2) Press **Property**  $\mathbf{E}$  and **Flip**
- 3) Select **vertical** or **horizontal**.

### <span id="page-12-2"></span>**2.2.4 Mirror object**

You can make a mirror reflection of selected object with four options (Left/ Right/ Up/ Down).

To mirror an object:

- 1) Select the object.
- 2) Press **Property E** and **Mirror**
- 3) Select the mirror direction (left/ Right/Up /Down).

### <span id="page-12-3"></span>**2.2.5 Add a link to object**

You can link any object on the page to a file on your computer, a webpage, or a designated page in the file. Select the object,

press **Property**  $\mathbf{E}$ , click **Link to object** and the link menu appears:

![](_page_13_Picture_0.jpeg)

#### Link to File:

- 1) Click **Link to File.**
- 2) Browse dialog pops up.
- 3) Select the desired file.
- 4) Click the Link icon  $\mathscr O$  to open the file.
- Link to Web:
	- 1) Click **Link to Web.**
	- 2) Enter the website address and click OK button.

![](_page_13_Picture_115.jpeg)

- 3) Click the Link icon  $\mathscr{O}$  to enter the website.
- Link to Page:
	- 1) Click **Link to Page.**
	- 2) Enter page number and click OK button**.**

![](_page_13_Picture_14.jpeg)

3) Click the link icon  $\mathscr{O}$  to linked page.

**Note: Only one link can be associated per object.**

### <span id="page-14-0"></span>**2.2.6 Attach a sound to object**

You can attach a sound to an object and click  $\triangleright$  to play.

To attach a sound:

- 1) Select the object.
- 2) Press **Property**  $\mathbf{E}$  and **Sound**  $\mathbf{\mathcal{Q}}$ .
- 3) Click **Browse** to attach a sound file or Start Record to attach a record sound.

![](_page_14_Picture_6.jpeg)

### <span id="page-14-1"></span>**2.2.7 Add to Resource**

You can add you own resource like image, audio and video in the software and save it to **Personal Resource**.

![](_page_14_Picture_9.jpeg)

To add to Resource:

- 1) Select the object.
- 2) Press **Property** and **Add to Resource** ...
- 3) Enter resource name, select a folder and click **OK** to save it.

### <span id="page-15-0"></span>**2.2.8 Set as background**

The inserted image can be set as background.

- 1) Click the object.
- 2) Press Property **and Set Background** 2.

**Note: Only the image can be set as background. You can use Delete Background function on the Theme to remove the image background or set background opacity.**

### <span id="page-15-1"></span>**2.3 Menu**

**Menu:** Click **Menu** button  $\hat{\mathbf{A}}$  and submenu pops up which lists functions as **File**, **Import**, **Export**, **Print**, **Settings**, **Help**, **Mode** and **Exit**.

![](_page_15_Picture_217.jpeg)

![](_page_16_Picture_79.jpeg)

### <span id="page-16-0"></span>**2.4 Tools**

![](_page_16_Figure_2.jpeg)

### <span id="page-16-1"></span>**2.4.1 Customize toolbar**

• Click Standard button standard, a standard toolbar will display on the main interface. When you start Flow!Works Pro, the default toolbar displays the same as the standard toolbar.

![](_page_17_Picture_0.jpeg)

- Click  $\begin{array}{|c|c|} \hline \textbf{t} & \textbf{t} & \textbf{c} \textbf{u} & \textbf{c} & \textbf{c} \textbf{v} \textbf{v} \textbf{v} \textbf{v} \textbf{v} \textbf{v} \textbf{v} \textbf{v} \textbf{v} \textbf{v} \textbf{v} \textbf{v} \textbf{v} \textbf{v} \textbf{v} \textbf{v} \textbf{v} \textbf{v} \textbf{v} \textbf{v} \textbf{v} \textbf{v} \textbf{v} \textbf{v} \textbf{v} \textbf{v} \textbf{$ 
	- 1) Click  $\left\{ \begin{array}{c} \begin{array}{c} \end{array} \right\}$  button, a Custom Settings interface will pop up.

![](_page_17_Picture_70.jpeg)

- 2) Enter the title and upload your picture.
- 3) Click corresponding icon to add it on the toolbar. When icons are added on the toolbar, plus will turn to minus  $\bigcirc$ . Click corresponding icon with minus to remove it from the toolbar. Click Ok to save the customization.

![](_page_18_Picture_59.jpeg)

**Note: Click the tool icon itself to add or delete it instead of clicking plus or minus icon. Tools added should not exceed 6 in total.**

A customized image will display on the menu. Click the image  $\bigodot$  and the customized toolbar will show on the interface.

![](_page_18_Picture_3.jpeg)

### <span id="page-18-0"></span>**2.4.2 Use the Tools**

Teacher friendly tools such as Curtain, Camera, Rulers, Timer and Screen Record provide a comprehensive package for

instructors to engage your audience. You can use the desired tools under Tool menu  $\bullet$ .

### <span id="page-19-0"></span>**2.4.2.1 Use the Protractor**

The **Protractor** is virtual representation of concrete instruments.

Select the **Protractor** button **[4]** from tool menu, Protractor will display on the drawing board. When the cursor is over

the icon  $\mathbb{R}$ , it will change to icon  $\mathbb{R}$ . Drag the icon  $\mathbb{R}$  to gauge sector.

![](_page_19_Figure_4.jpeg)

- Drag to zoom in and zoom out
- Recover the Protractor to horizontal position.
- Drag to rotate the Protractor

△ Click to create a sector

Delete the Protractor

### <span id="page-19-1"></span>**2.4.2.2 Use the Ruler**

**Ruler** is also a frequently-used tool for classroom teaching.

Click the **Ruler** from tool menu, it will display on the drawing board. When the cursor is over the  $\parallel$ , it will change  $to^{\leftrightarrow\leftrightarrow}$ , drag to customize the ruler length.

![](_page_19_Figure_13.jpeg)

![](_page_19_Figure_14.jpeg)

 $\left| \cdot \right|$ Move the ruler.  $\overline{\mathsf{X}}$  Delete the Ruler.

**Note: When the cursor is over the ruler, it will change to cross icon, you can draw a line over the ruler edge.** 

#### <span id="page-20-0"></span>**2.4.2.3 Use the Triangle**

In addition to ruler and protractor, you can also use the Triangular Plate to present.

Click the **Triangular Ruler from** tool menu, it will display on the drawing board.

![](_page_20_Figure_5.jpeg)

![](_page_20_Figure_6.jpeg)

 $\sqrt{2}$ 

⇔

40

 $\times$ Delete the ruler.

**Note: When the cursor is over the ruler top edge, it will change to cross icon, you can draw a line over the ruler edge.**

### <span id="page-20-1"></span>**2.4.2.4 Use the Compass**

![](_page_20_Figure_10.jpeg)

![](_page_20_Figure_11.jpeg)

Cursor will change to when it is over this icon, drag to customize the radius.

X Delete the Compass.

### <span id="page-21-0"></span>**2.4.2.5 Use the Chart**

Bar graph or Pie chart can be used to display statistics during presentation.

- ⚫ To make Bar graph
	- 1) Select the Bar chart option on the bottom.
	- 2) Input the title, label, and value on the left side table.
	- 3) The Bar graph will display on the right side.

![](_page_21_Figure_7.jpeg)

**I**: Make Bar graph

**Make Pie chart** 

: Click to add the chart onto the board in the form of image

k) : Show or hide the table

- ⚫ To make Pie chart
	- 1) Select the Pie chart option on the bottom
	- 2) Input the title, label and value on the left side table
	- 3) The pie chart will display on the right side

![](_page_22_Figure_0.jpeg)

Bar graph and Pie chart can be switched with each other. E.g.: A finished Bar graph can be switched to a corresponding Pie chart by clicking the icon  $\theta$  on the bottom.

### <span id="page-22-0"></span>**2.4.2.6 Use the Calculator**

Click  $\overline{\mathbf{H}}$  from tool menu, and it will display on the drawing board.

### <span id="page-22-1"></span>**2.4.2.7 Use the Curtain**

You can use **Curtain** tool to cover the page that doesn't want to be displayed. Click the Curtain icon , a curtain will cover the whole page. Hold the mouse and move to adjust the curtain location.

![](_page_22_Picture_6.jpeg)

Some buttons show on the curtain for more operations:

When the cursor is over the button and change to icon , you can change the curtain height or width.

Click the button to restore the Curtain, or just double click.

 $\times$ Delete the Curtain.

### <span id="page-23-0"></span>**2.4.2.8 Use the Keyboard**

You can use the on-screen Keyboard as an alternative to the physical keyboard

### <span id="page-23-1"></span>**2.4.2.9 Use the Browser**

Flow! Works Pro offers built-in web browser. You can visit the website through the icon  $\bullet$  if your device is connected to the network.

![](_page_23_Picture_9.jpeg)

Enter the website on the top blank area to search the internet, or directly use the shortcut website options like Baidu, Wiki,

Bing and Google.

 $\bullet$ 

![](_page_23_Picture_12.jpeg)

 $\left| \frac{1}{2} \right|$ Click to use the system keyboard

Capture website image

Objects on the website can be inserted onto the drawing board for presentation use. During searching the website, you can

select the desired object (images or text) and drag it onto the drawing board.

![](_page_24_Picture_1.jpeg)

#### <span id="page-24-0"></span>**2.4.2.10 Use the Element**

The periodic table is a tabular arrangement of the chemical elements, ordered by their atomic number. Click the icon  $\mathcal{N}$ , periodic table pops out.

![](_page_24_Figure_4.jpeg)

Top part of the table shows the selected element information. Click any of the elements and the corresponding information will be shown on the top left simultaneously.

#### <span id="page-24-1"></span>**2.4.2.11 Use the Clock**

The clock function shows the current time. Click the clock  $\mathbb{O}$ , the current time will be shown on the drawing board.

![](_page_25_Figure_0.jpeg)

Click **Digital** or **Analog** to switch clock display style. Drag the gray area of Clock, you can drag to resize or touch outside the Clock with two fingers to scale the Clock size.

### <span id="page-25-0"></span>**2.4.2.12 Use the Timer**

Click Timer  $\bullet$  and it will be shown on the drawing board.  $\bullet$ : Count down;  $\bullet$ : Time.

![](_page_25_Picture_4.jpeg)

Drag the yellow circle, you can drag to resize or touch outside the Timer with two fingers to scale the Timer size. **Note: A prompt will pop up when time is up. Click Ok to turn off the alarm.**

### <span id="page-25-1"></span>**2.4.2.13 Use the Document Camera**

Flow!Works Pro enables you to connect the external camera to show the vivid image and annotate over live image.

- To use the external camera:
	- 1) Connect camera device through the computer.

2) Press the icon  $Gamma$ , a device selection window pops out.

![](_page_26_Picture_1.jpeg)

3) Click connect button, document camera window appears.

![](_page_26_Picture_96.jpeg)

⚫ **Document camera toolbar:**

![](_page_26_Picture_5.jpeg)

![](_page_26_Picture_97.jpeg)

![](_page_27_Picture_113.jpeg)

# <span id="page-27-0"></span>**2.4.2.14 Use the Magnifier**

The Magnifier tool is useful for magnifying an area of the content when you need to see greater details. Click  $\Box$  in the

tool menu, Magnifier appears on the drawing board.

![](_page_27_Picture_4.jpeg)

 $\sqrt{\phantom{a}}$  Click to cover the background except magnification area.

![](_page_28_Picture_1.jpeg)

Set to increase zoom in level

 $\times$  Exit magnifier tool

**Note: Unmagnified area will be locked when magnifier tool is used. Exit magnifier tool to unlock the area.**

### <span id="page-28-0"></span>**2.4.2.15 Use the Broadcast**

Broadcast is used to display a continuous scrolling text. Click  $\begin{bmatrix} \mathbf{I} \end{bmatrix}$  in the tool menu and a scrolling text will appear on the

drawing board.

![](_page_28_Picture_130.jpeg)

Move the cursor over scrolling text and settings  $\|\cdot\|$   $\circled{$   $\bullet$   $\bullet$   $\bullet$   $\bullet$  will appear on the top.

Pause text scrolling;

Click the icon and text editing interface will pop up.

Hide the text background

 $X$  Exit the scrolling text

### <span id="page-28-1"></span>**2.4.2.16 Use the Multiscreen**

Multiscreen allows users to execute different actions (e.g., write or erase) on different areas simultaneously. Click  $\Box$ 

the tool menu and a setting interface will pop up.

![](_page_29_Figure_0.jpeg)

Select ScreenNum to split screen into 2, 3 or 4 and background style. Multiscreen will display on the drawing board. Click

![](_page_29_Figure_2.jpeg)

to exit Multiscreen tool and enter full screen mode. **Note that multiscreen annotation cannot be saved.**

### <span id="page-29-0"></span>**2.4.2.17 Use ScoreBoard**

ScoreBoard is a powerful tool to keep track of progress and make competitive games. Click ScoreBoard in the tool and ScoreBoard will pop up.

![](_page_30_Picture_0.jpeg)

Click to minimize the ScoreBoard;

Click to decrease the number of groups;

Click to increase the number of groups;

**O** Take a screenshot of scoreboard;

Select the score style;

 $\ll$ Clear score;

**Click Group Number to add the score and "—" to reduce the score;** 

### <span id="page-30-0"></span>**2.4.2.18 Use Pickout**

Pickout tool **helps** teachers choose students in a completely random way.

![](_page_31_Figure_0.jpeg)

### <span id="page-31-0"></span>**2.4.2.19 Use Shortcut tool**

The function provides you the shortcut access to start any applications on your computer during presentation without switching to desktop mode. You can freely add the frequent-used applications from your computer, or remove the unwanted applications from your software.

Click **R** and to add any applications for quick access. Click "Edit" then click the one you want to remove from the list.

![](_page_32_Picture_2.jpeg)

### <span id="page-32-0"></span>**2.5 Resources**

Click **Resources** button and submenu pops up which lists **Computer**, **Local's**, **Personal** and **Search**.

![](_page_32_Picture_129.jpeg)

![](_page_33_Picture_118.jpeg)

### <span id="page-33-0"></span>**2.6 Desktop Mode**

Flow!Works Pro enables you to switch between software and desktop mode. During presentation, you can switch to desktop through clicking  $\Box$  icon to work on multiple programs at the same time on computer, make annotations, capture into drawing board and also embed the annotation into the Microsoft offices.

**Desktop:** Click **Desktop** button **to enter desktop mode.** 

![](_page_33_Picture_4.jpeg)

Folded Desktop Mode Toolbar

![](_page_33_Figure_6.jpeg)

Unfolded Desktop Mode Toolbar

 $F_{\text{low}}$ 

Click the icon to unfold the tools.

![](_page_33_Picture_10.jpeg)

Select the mouse icon to switch to other programs operations.

![](_page_33_Picture_12.jpeg)

Click to annotate or select pen color.

![](_page_33_Picture_14.jpeg)

![](_page_33_Picture_15.jpeg)

![](_page_33_Picture_16.jpeg)

Take a capture.

![](_page_33_Picture_18.jpeg)

Return to drawing board.

### <span id="page-34-0"></span>**2.7 Slide Management**

### <span id="page-34-1"></span>**2.7.1 Theme**

Click **Theme** to set slide background style: **Color**, Grid and **Image**. Click the delete icon  $\boxed{\mathbf{m}}$  at the bottom of the background interface to delete the selected background fill.

⚫ **Color Fill:** Fill the page background with a selected color. Use eyedropper tool to pick colors from the software interface and click **Ok** to set the background color.

![](_page_34_Picture_4.jpeg)

⚫ **Grid Fill:** Fill the page background with a selected grid. Under the grid fill, you have more options like grid types, line styles, space and colors.

![](_page_34_Picture_6.jpeg)

**Image Fill:** Fill the page background with a selected image, or click the browse **Browse...** button to select the image from your PC. Under the image fill, you have two options: keep image size and scale image size.

![](_page_35_Picture_0.jpeg)

# <span id="page-35-0"></span>**2.7.2 Page Management**

Click Page Sorter  $\bigoplus_{\text{topedance}} \bigoplus_{\text{topedance}} \bigoplus_{\text{heat}} \bigotimes_{\text{topedance}} \bigotimes$  to display the pages.

![](_page_35_Picture_4.jpeg)

# <span id="page-35-1"></span>**2.7.2.1 Add Page**

• Click  $\Box$  shortcut icon to add a new white slide.

● Click <sup>+</sup> icon on the slide and a submenu pops up. Choose the style of slide: **White, Black or Screen**. New Screen Slide will use your desktop screenshot as the slide background.

![](_page_36_Picture_1.jpeg)

# <span id="page-36-0"></span>**2.7.2.2 Duplicate Page**

![](_page_36_Picture_3.jpeg)

Click  $\Box$  icon on the slide to duplicate the page.

![](_page_36_Picture_5.jpeg)

### <span id="page-36-1"></span>**2.7.2.3 Delete Page**

Click the selected page button  $\begin{array}{c} \blacksquare\\ \blacksquare \end{array}$  or click clear button  $\begin{array}{c} \blacksquare\\ \blacksquare \end{array}$ , check the page you want to delete and click  $\blacksquare$ . Click  $\blacksquare$ to cancel.

![](_page_37_Picture_0.jpeg)

# <span id="page-37-0"></span>**2.7.2.4 Group Pages**

Grouping pages enables you to find a particular group quickly within the Page Sorter and display its pages.

![](_page_37_Picture_3.jpeg)

#### **To create or edit a group**

1) Click New Group to create a new group and a new bar appears.

![](_page_38_Figure_0.jpeg)

# <span id="page-38-0"></span>**2.7.2.5 Preview All Pages**

Click  $\Box$  to preview all the pages. Click corresponding page to enter the page.

![](_page_38_Figure_3.jpeg)

### <span id="page-38-1"></span>**2.7.2.6 Slide Show Mode**

Click  $\overrightarrow{R}$  to enter slide show mode.

![](_page_39_Picture_0.jpeg)

**Slide Mode Interface**

夺 Click to change slideshow settings.

![](_page_39_Picture_55.jpeg)

- 1) **Loop:** Check to create a looping slideshow.
- 2) **Interval:** Set the length of time each slide appears.
- 3) **Page:** Set slides to show.
- Click to enter the slideshow according to the settings.

![](_page_39_Picture_8.jpeg)

# <span id="page-40-0"></span>**3. Server Settings**

The Flow!Works Pro Server automatically starts with the icon displaying in the notification area after installing Flow!Works Pro. The server includes QPen, Pentray, and IWB settings.

### <span id="page-40-1"></span>**3.1 QPen Setting**

Pair your interactive display and Flow!Works Pro with QPen. The QPen buttons can be customized to be your favorite and most-frequently used functions.

### <span id="page-40-2"></span>**3.1.1 Software**

The four buttons on QPen serve as Flow!Works Pro shortcuts with default functions like color change, eraser change and

page turnover.

![](_page_40_Picture_105.jpeg)

Customize QPen functional buttons to interact with Flow!Works Pro.

1) Click Flow! Works Pro server icon and OPen software, a setting window appears.

![](_page_41_Picture_41.jpeg)

**QPen A setting interface**

![](_page_41_Picture_42.jpeg)

#### **QPen B setting interface**

- 2) Select functions from the dropdown list on the right option boxes;
- 3) Click Save to finish setting. Slide left  $\bullet$  to disable a button function.

**Note: QPen B setting is the same as QPen A. The software supports 7 colors switching for QPen. Click this icon** 

to select and add new colors; Click Minus icon on the top-left to delete the corresponding color.

### <span id="page-42-0"></span>**3.1.2 Microsoft PowerPoint**

QPen can interact with PowerPoint like starting/ending slide show, page turnover, annotating over the slide etc.

![](_page_42_Picture_99.jpeg)

Customize QPen functional buttons to interact with PowerPoint.

1) Click Microsoft PowerPoint and setting interface displays as follows:

![](_page_42_Picture_100.jpeg)

- 2) Click  $\mathbf{r}$  button, select relevant function from the drop-down list.
- 3) Click OK to finish setting. Slide left  $\Box$  to disable a button function.

Note: The software supports 7 colors switching for QPen. Click this icon **the select and add new colors; Click** 

Minus icon on the top-left **the delete the corresponding color.** 

### <span id="page-43-0"></span>**3.1.3 Hardware**

Hardware menu includes hardware parameters, channel settings and hardware test.

#### **Hardware parameters**

When Qpen is connected, hardware parameters will automatically obtain QPen information including channel NO., dongle

ID and battery level and charging state.

![](_page_43_Picture_63.jpeg)

**Note: The only parameter that can be changed in Hardware parameters is channel number setting. Click Change and it will automatically jump to channel settings interface where you can set a new channel number.**

#### **Channel settings**

Channel setting is used to change QPen or QPT200 channel No. and match QPen with the receiver.

![](_page_44_Picture_70.jpeg)

1) Input channel number or click button to change the channel number. The valid numbers are from 1 to 16.

- 2) Click Set button, icon will appear when receiver is successfully connected with Flow! Works Pro.
- 3) Select A or B from the dropdown list  $\frac{A}{B}$  to match QPen with the receiver.
- 4) Click Match button then hold down the up and down buttons on QPen simultaneously. Icon will appear when QPen is successfully matched with the receiver.

#### **Note: Click "Test" to jump to hardware test interface to test if QPen can be used after match.**

#### **Hardware test**

 Press every single button on QPen. The corresponding box displays times you press the button which indicates that QPen has been successfully connected with receiver.

![](_page_45_Picture_42.jpeg)

# <span id="page-45-0"></span>**3.2 Pen Tray Setting**

Pen Tray setting includes QPT100 and QPT200

# <span id="page-45-1"></span>**3.2.1 QPT100 Setting**

![](_page_45_Picture_43.jpeg)

Click QPT100 and its setting interface will appear. Slide right or left **to receive or shield pen tray signals to prevent** interference.

### <span id="page-46-0"></span>**3.2.2 QPT200 setting**

![](_page_46_Picture_46.jpeg)

Click QPT200 and its setting interface appears:

When QPT200 is connected, its information will automatically be obtained including channel NO., version, dongle ID and QPen information.

**Note: When several receivers are connected, the system will recognize the first connected one. For more details please refer to QPT200 user manual.**

### <span id="page-46-1"></span>**3.3 IWB (Infrared Whiteboard Driver)**

For guide of IWB, please refer to Infrared Whiteboard User Manual (Calibration).